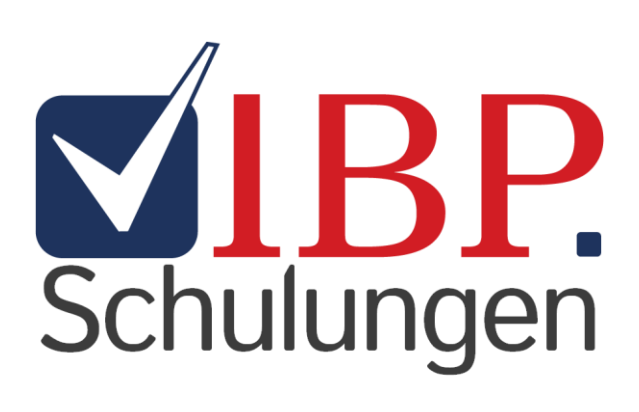

# KURZANLEITUNG

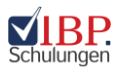

## Inhaltsverzeichnis

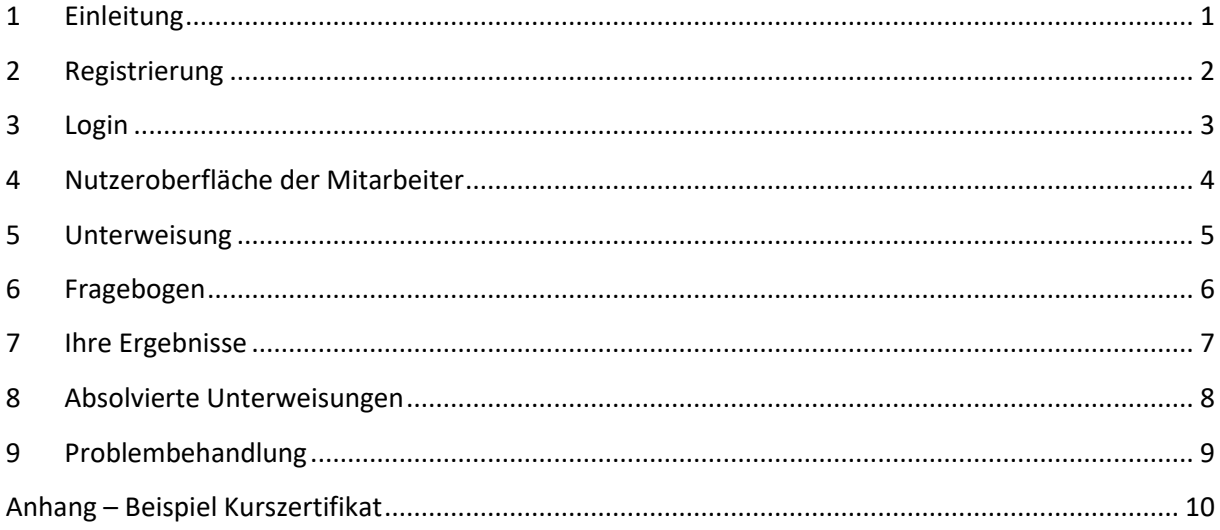

![](_page_2_Picture_0.jpeg)

#### <span id="page-2-0"></span>1 Einleitung

Sehr geehrte Nutzerin, sehr geehrter Nutzer,

vielen Dank dafür, dass Sie sich für *IBP. Schulungen* entschieden haben. Wir wünschen uns, dass unser Online-Schulungsportal zu Ihrer Zufriedenheit arbeitet. Lesen Sie daher bitte die gesamte Bedienungsanleitung aufmerksam durch und bewahren Sie sie auf, damit Sie bei Bedarf darin nachlesen können.

In den folgenden Kapiteln geht es chronologisch von der Registrierung bis hin zur abgeschlossenen Unterweisung. Gegen Ende gibt es eine Problembehandlung, in der häufig gestellte Fragen behandelt werden. Falls etwas nicht wie geplant funktionieren sollte, finden Sie vielleicht dort die Antwort. Falls nicht, nehmen Sie mit uns Kontakt auf und wir kümmern uns darum.

Wir wünschen uns, dass die Arbeit mit *IBP. Schulungen* für alle so angenehm, effektiv und intuitiv wie möglich ist. Daher sind wir auch dankbar für Ihr Feedback. Wenn Sie Wünsche, Anmerkungen oder Fragen haben, teilen Sie sie uns mit.

![](_page_3_Picture_0.jpeg)

#### <span id="page-3-0"></span>2 Registrierung

Wenn Sie eine E-Mailadresse haben, erhalten Sie zuallererst eine Nachricht von der Adresse "service@elearning.ibp-optimierung.de", in der der Link zur Registrierung enthalten ist.

Wenn Sie keine Firmenmailadresse haben, gibt es zwei Optionen:

- Sie bekommen Ihre Registrierungsdaten über einen anderen Weg von der Geschäftsführung oder einem Ansprechpartner bei Ihnen.
- Oder Sie wurden bereits registriert und erhalten die Logindaten ebenfalls von der Geschäftsführung oder einem Ansprechpartner. In diesem Fall können Sie gleich zum nächsten Kapitel, [Login,](#page-3-1) übergehen.

![](_page_3_Picture_127.jpeg)

*Abbildung 1: Registrierungsseite*

Bei der Registrierung sind der Nutzername und das Passwort selbst festzulegen. **Wichtig ist, dass Sie sich beides gut merken oder aufschreiben und – für dritte unzugänglich – aufbewahren!** Registrierungslink und -code sind hingegen einmalig und nach Benutzung unbrauchbar. Benutzernamen dürfen keine Leerzeichen enthalten. Der Eintragung des Geburtstages ist freiwillig.

Nachdem man alles mittels Klick auf "Einloggen" bestätigt hat, kommt eine neue E-Mail ins Postfach, die den Link enthält, mit dem man die Registrierung abschließen kann. Erst dann ist man aktiviert und kann sich mit seinen Daten einloggen.

<span id="page-3-1"></span>**Wichtig!** Nutzen Sie NIE den *Internet Explorer*! Denn dieser Browser wird vom Schulungsportal und seit längerem auch von *Microsoft* selbst nicht mehr unterstützt.

![](_page_4_Picture_0.jpeg)

#### <span id="page-4-0"></span>3 Login

Den Login-Bereich erreichen Sie unter:<https://elearning.ibp-optimierung.de/> oder über den Link, der in der E-Mail enthalten ist, wenn eine neue Schulung bereitsteht.

![](_page_4_Picture_67.jpeg)

*Abbildung 2: Login-Bereich*

Einfach den bei der Registrierung selbst festgelegten Nutzernamen und das ebenfalls selbst festgelegte Passwort eintragen und los geht's (oder verwenden Sie die zugewiesenen Zugangsdaten. Das Passwort sollte in diesem Fall bei der ersten Anmeldung geändert werden).

Falls Sie Ihr Passwort einmal vergessen haben sollten, können Sie sich über "Passwort vergessen?" ein neues erstellen. Hierfür benötigen Sie nur Ihre E-Mailadresse. Einfach den Anweisungen folgen.

**Das sollten Sie wissen:** Diese Funktion klappt nur, wenn Ihre E-Mailadresse im Portal hinterlegt ist. Falls Sie keine haben, nehmen Sie bitte mit uns Kontakt auf.

![](_page_5_Picture_0.jpeg)

## <span id="page-5-0"></span>4 Nutzeroberfläche der Mitarbeiter

![](_page_5_Picture_2.jpeg)

*Abbildung 3: Nutzeroberfläche*

Die Nutzeroberfläche ist so intuitiv wie möglich gehalten, um eine schnelle Orientierung zu ermöglichen.

Über die "Einstellungen" können das Passwort, die E-Mailadresse und das Geburtsdatum geändert werden.

Beim Klick auf das Logo oben links oder auf "Startseite" oben rechts kommt man immer wieder auf dieser Seite raus.

Über **E** Logout (07:34) können Sie sich wieder abmelden. Der Countdown daneben springt bei jedem Klick innerhalb der Seite wieder auf 10:00 Minuten zurück. Wenn dieser abgelaufen ist, wird man automatisch ausgeloggt. Bei Anbruch der letzten Minute erscheint ein Fenster, bei dem man gefragt wird, ob man noch aktiv ist.

![](_page_6_Picture_0.jpeg)

### <span id="page-6-0"></span>5 Unterweisung

![](_page_6_Picture_2.jpeg)

*Abbildung 4: Die eigentliche Unterweisung*

Beim Start einer Unterweisung, wird diese auf einer neuen Seite kurz geladen und los geht's. Wenn zunächst noch nichts zu sehen ist, einfach noch ein wenig warten. Falls nach einiger Zeit immer noch nichts passiert, die Seite einfach noch einmal aktualisieren. Falls die Wartezeit länger als eine Minute dauern sollte, bitte nachschauen, ob Ihre Internetverbindung noch funktioniert. Falls ja, nehmen Sie bitte mit uns Kontakt auf.

Bei der Unterweisung gibt es mehrere Möglichkeiten der Navigation:

- Entweder Sie klicken einfach auf die Folien
- Oder Sie nutzen die beiden Pfeiltasten am unteren Rand: < FOLE1VON40 > Hierbei funktionieren aber die Animationen innerhalb der Präsentation nicht!

Der Vollbildmodus kann durch Klicken auf **1989** am unteren Rand auf der rechten Seite aktiviert werden.

**Hinweis:** Der Vollbildmodus wird in einem neuen Fenster oder Tab geöffnet. Im eigentlichen 'Unterweisungsfenster' läuft der Logout-Countdown jedoch weiter!

Wenn die Schulung aus einer PDF-Datei besteht, sieht die Navigation unter der Präsentation etwas anders aus.

Beim Klick auf das Fragezeichen **kann eine Frage an Vorgesetzten und die IBP GmbH** gestellt werden.

Auf dem Button **Fragen beantworten** gelangt man zum Test. Dies geht zu jeder Zeit während der Schulung. Empfohlen wird es aber stehts am Ende bzw. wenn man den Inhalt bereits kennt.

![](_page_7_Picture_0.jpeg)

## <span id="page-7-0"></span>6 Fragebogen

![](_page_7_Picture_50.jpeg)

*Abbildung 5: Der Fragebogen*

Der Test besteht meistens aus sogenannten "Multiple-Choice"-Fragen. D. h. eine, mehrere oder sogar alle Antworten können richtig sein.

Wenn man eine Frage beantwortet hat, kann man einfach weiter zur nächsten gehen. Solange, bis am Ende Abschicken erscheint.

Es ist aber auch möglich die Fragen nach Belieben (noch einmal) anzuklicken und die Antworten zu ändern. Die geht aber nur, solange Sie den Bogen noch nicht abgeschickt haben!

![](_page_8_Picture_0.jpeg)

## <span id="page-8-0"></span>7 Ihre Ergebnisse

| Ihre Ergebnisse                                                                                                   |                  |                  | Zertifikat Download |
|----------------------------------------------------------------------------------------------------|------------------|------------------|---------------------|
| Frage                                                                                                    |                  |                  | Richtig<br>Aktionen |
| Was sollte beim Stuhl u. a. eingestellt werden, damit der Rücken am Bildschirmarbeitsplatz geschont wird?         |                  |                  | X                   |
| Antwort                                                                                                    | korrekte Antwort | gegebene Antwort |                     |
| Armlehnen                                                                                                    | J                | $\checkmark$     |                     |
| Stubliebne                                                                                                    | J                | V                |                     |
| Höhenverstellung des Schreibtisches                                                                               | X                | J                |                     |
| In welchem Winkel sollten bei einer korrekten Sitzhaltung Ober- und Unterschenkel zueinanderstehen?               |                  |                  | J                   |
| Was ist der optimale Abstand zwischen Augen und Computerbildschirm?                                               |                  |                  | J                   |
| Was sind gute Möglichkeiten, um in Bewegung zu bleiben?                                                           |                  |                  | s                   |
| Was sollte beim Arbeiten mit der Maus beachtet werden?                                                            |                  |                  | J                   |
| Warum sind Laptop, Smartphone oder Tablet keine vollwertigen Bildschirmarbeitsplätze?                             |                  |                  | J                   |
| Wie können Laptop, Smartphone oder Tablet dennoch für einen vollwertigen Bildschirmarbeitsplatz angepasst werden? |                  |                  | J                   |
| Wodurch werden die Augen belastet?                                                                                |                  |                  | X                   |
| Welche Maßnahmen sind u. a. sinnvoll, um Blendung und Reflexion durch den Bildschirm zu verhindern?               |                  |                  | J                   |
| Was gehört zu geeigneten Maßnahmen bei psychischen Störfaktoren?                                                  |                  |                  | X                   |
| Fehlversuche: 0                                                                                                   |                  |                  |                     |

*Abbildung 6: Übersicht über die beantworteten Fragen*

Wenn Sie den Test bestanden haben, werden nach dem Abschicken sofort die Ergebnisse angezeigt.

Man sieht auf einem Blick, was richtig beantwortet wurde und was nicht.

Beim Klick auf die einzelnen Fragen werden die Antworten angezeigt und man kann sehen, was genau falsch war.

Es besteht auch die Möglichkeit, sich ein Zertifikat als PDF-Datei (siehe Anhang) herunterzuladen. Dies kann auch später jederzeit noch nachgeholt werden.

Wenn der Kurs nicht bestanden wurde, erscheint statt der Ergebnisse folgende Nachricht:

Sie haben leider nicht bestanden. Bitte wiederholen Sie die Unterweisung.

Die Unterweisung ist dann noch unter den aktuellen Unterweisungen gelistet und kann jederzeit bis zum Ende der Frist wiederholt werden.

![](_page_9_Picture_0.jpeg)

### <span id="page-9-0"></span>8 Absolvierte Unterweisungen

![](_page_9_Picture_61.jpeg)

*Abbildung 7: Absolvierte Unterweisung - Beispiel "Bildschirmarbeitsplätze"*

Nun ist die Unterweisung der unteren Hälfte der Startseite zugeordnet.

Sie kann jederzeit noch einmal angeschaut werden. Ebenso können auch das Testergebnis betrachtet und das Zertifikat heruntergeladen werden. Der Test kann jedoch nicht wiederholt werden.

Falls Sie es einmal versäumt haben die Schulung rechtzeitig zu absolvieren, verschwindet der Termin komplett von der Startseite. Sie müssten dann zum nächsten Vorgesetzten gehen oder dieser kommt auf Sie zu. Lassen Sie es deshalb lieber gar nicht erst soweit kommen. Es geht schließlich um die Sicherheit und Gesundheit von Ihnen und Ihren Nächsten, und auch um die Pflichterfüllung Ihrer Vorgesetzten.

![](_page_10_Picture_0.jpeg)

## <span id="page-10-0"></span>9 Problembehandlung

![](_page_10_Picture_323.jpeg)

![](_page_11_Picture_0.jpeg)

## <span id="page-11-0"></span>Anhang - Beispiel Kurszertifikat

Arbeitssicherheit<br>Brandschutz • Umweltschutz Beratung · Betreuung · Prüfung VDSI-Mitglied<br>VdS-Elektrosachverständiger<br>GQA-zertifiziert

![](_page_11_Picture_4.jpeg)

![](_page_11_Picture_5.jpeg)

#### **Sven Francisco**

hat die Schulung "Bildschirmarbeitsplätze" am 12.10.2021 absolviert.

Inhalt: Ergonomie; Einrichtung des Arbeitsplatzes: Bürostuhl, Schreibtisch, Monitor, Maus, Tastatur, Laptop, Smartphone und Tablet; Augen; Licht; Klima

**Ergebnis: 70,00 %** 

**IBP GmbH** Leipziger Straße 180 Telefon: 0371 280 68 60<br>Telefax: 0371 280 68 62<br>E-Mail: info@ibp-optimierung.de

IBAN: DE21 8705 0000 0710 0595 40 Steuernummer: 227/209/08143

www.arbeitssicherheit24.de